# Cisco Webex Meetings 利用マニュアル

## (県庁外参加者版)

# 2021年3月10日版

- ・愛知県が主催する Cisco Webex Meetings の Web 会議に県庁外から参加する人向けの マニュアルです。
- ・愛知県が主催する Web 会議への参加以外の用途での利用及び Web 会議参加者以外への 提供は禁止します。

# 就農説明会参加者用抜粋

#### $\mathbf{1}$ **Cisco Webex Meetings の概要**

#### (1)Cisco Webex Meetings でできること

- · Web 会議の主催及び参加ができます。
- · Web 会議において、音声や映像のやりとり、資料の画面共有、チャット等を行うことが できます。

#### (2)Cisco Webex Meetings 利用者の役割とライセンスの要否

Web 会議の利用者は、主催者と参加者の2種類の役割に分けられます。

- ア Web 会議の主催者
	- (ア) 役割
		- ·ネットワーク上に Web 会議室を作成できます。
		- ・Web 会議室の URL 等を参加者に提供し、参加者を招待できます。
		- ・Web 会議室に参加できます。
	- (イ) ライセンスの要否
		- ・ライセンスが必要です。

Web 会議の参加者

- (ア) 役割
	- · 主催者から提供された URL 等の情報により、Web 会議室に参加できます。
- (イ) ライセンスの要否
	- ・ライセンスは不要です。

#### (3) Cisco Webex Meeting の利用方法

アプリを利用する方法と Web ブラウザを利用する方法があります。

#### アプリを利用する方法

- ・アプリをインストールする必要があります。
- · Web 会議を主催するパソコンでは、アプリの利用を推奨します。
- ・スマートフォン (iPhone 又は Android 端末) から参加する場合は、アプリの利用 を推奨します。
- ・アプリのインストール後に、メーカーから最新バージョンのアプリが公開された 場合、アプリをアップデートしてください(アップデート方法については3(1) を参照してください。)。
- ・アプリが必要なくなったら、アプリをアンインストールしてください。

#### イ Web ブラウザを利用する方法

- ・アプリをインストールする必要がありません。
- ・アプリ版と比べて利用できる機能に一部制限があります。
- ・Web 会議に参加するパソコンは、Web ブラウザで利用することを推奨します。

#### 2 参加者としての利用手順

### (1)Web 会議への参加 (Web ブラウザを利用する方法)

- ア Web ブラウザを起動し、Web 会議の主催者から連絡された Web 会議室の URL を Web
	- ブラウザのアドレスバーに入力します。

Web ブラウザは、Firefox 又は Google Chrome を利用してください。

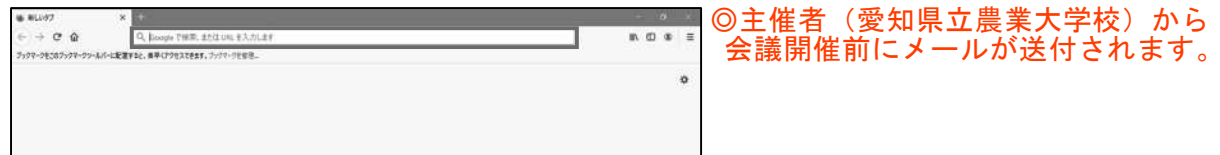

イ 「ブラウザメッセージが表示されない場合 [Cisco Webex Meetings を開く] をクリ ックします」という画面が表示されたら、「ブラウザから参加してください」を押下し ます。

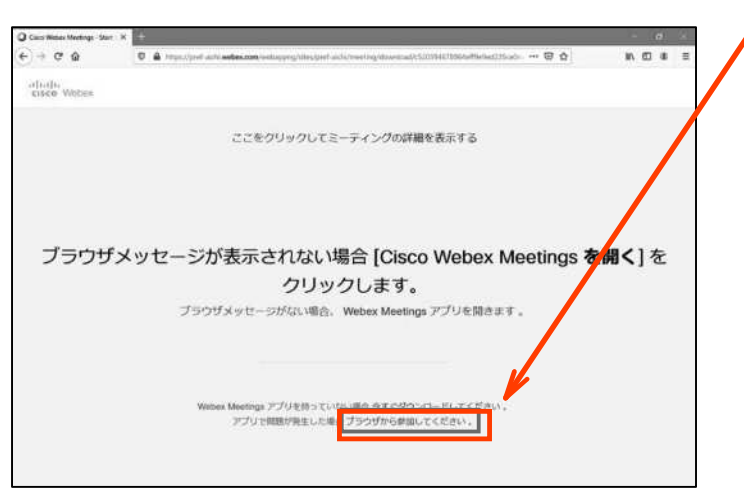

• 上の画面が表示される前に、下の画面のようなポップアップが表示された場合は、 「キャンセル」を押下します。

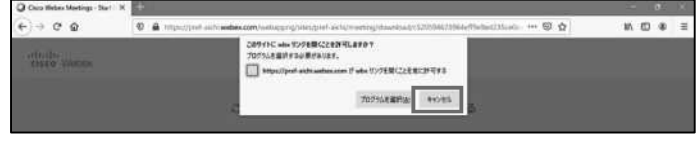

ウ 「あなたの情報を入力します」という画面が表示されたら、会議で表示するあなた の名前とメールアドレスを入力し、「次へ」ボタンを押下します。

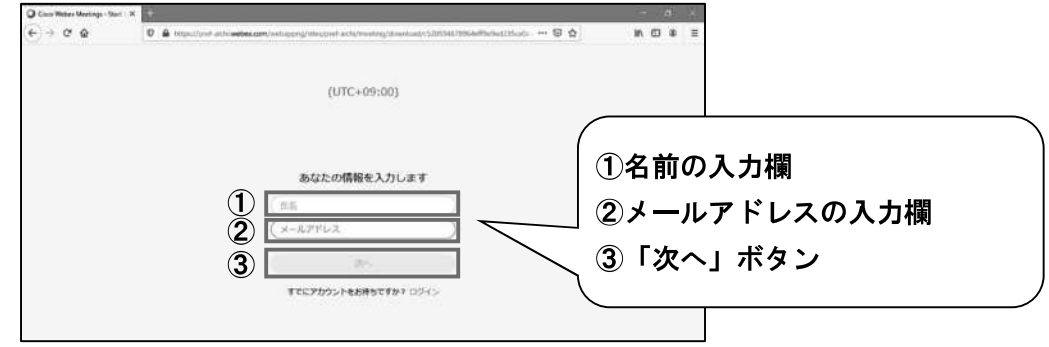

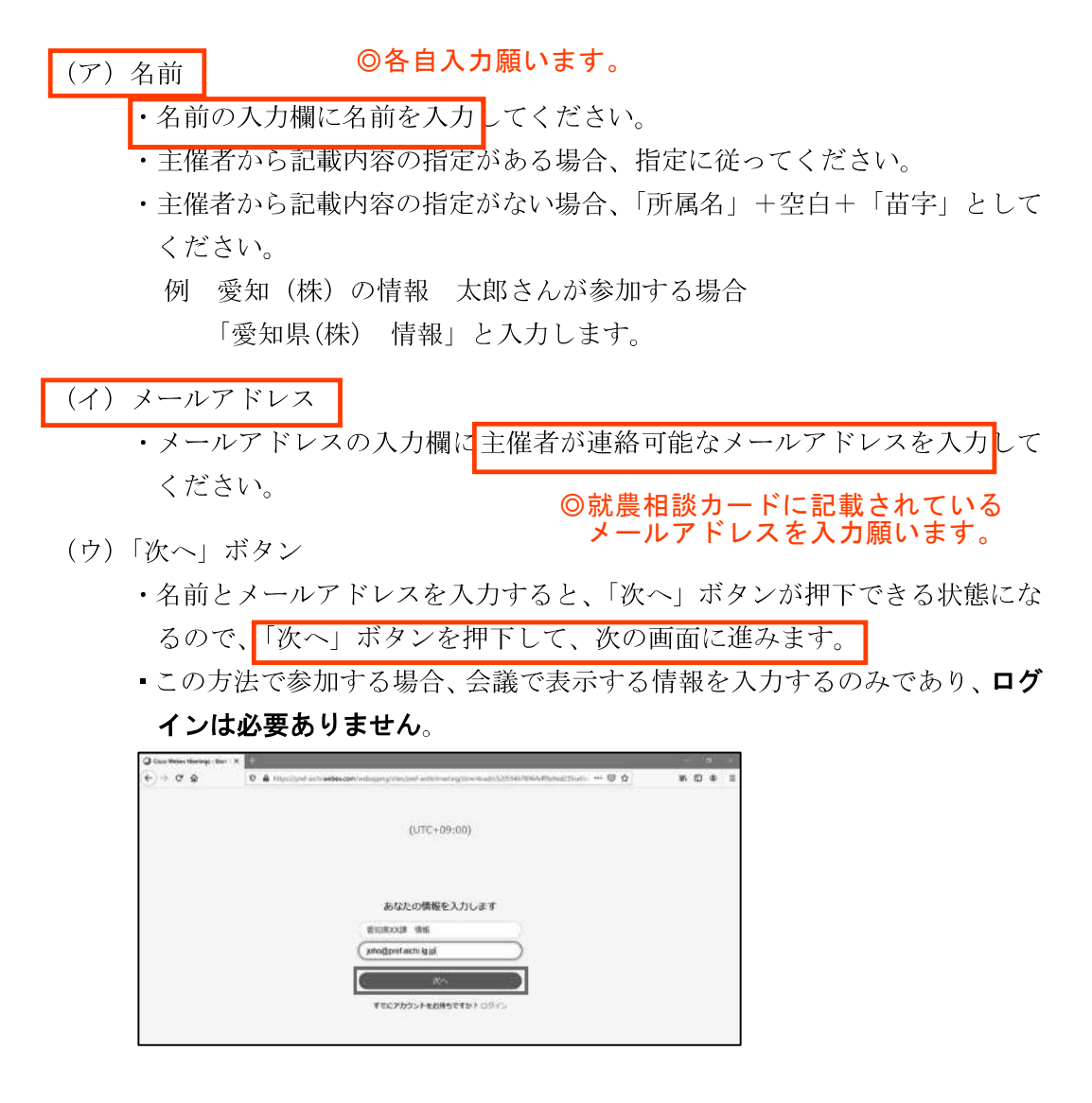

エ 「ミーティングパスワードを入力します」と表示された場合は、Web 会議の主催者 から連絡されたパスワードを入力してください。

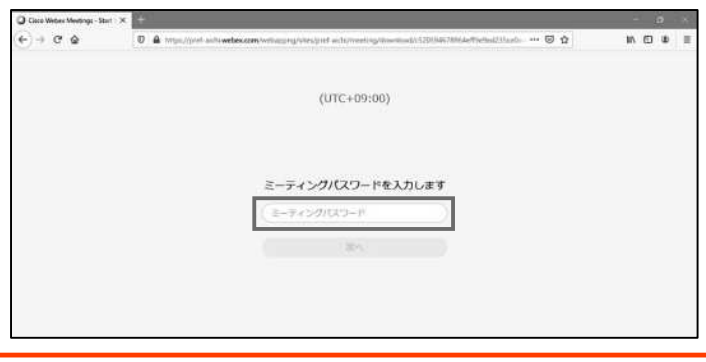

- ·Web 会議の主催者等の設定によっては、ミーティングパスワードの入力が不要な 場合があります(その場合は、この画面は表示されませんので、次に進んでくだ さい。)。
- ·以下の画面が表示された場合は、まだ主催者が Web 会議を開催していません。し ばらくしてから、再度、入室を試みてください。

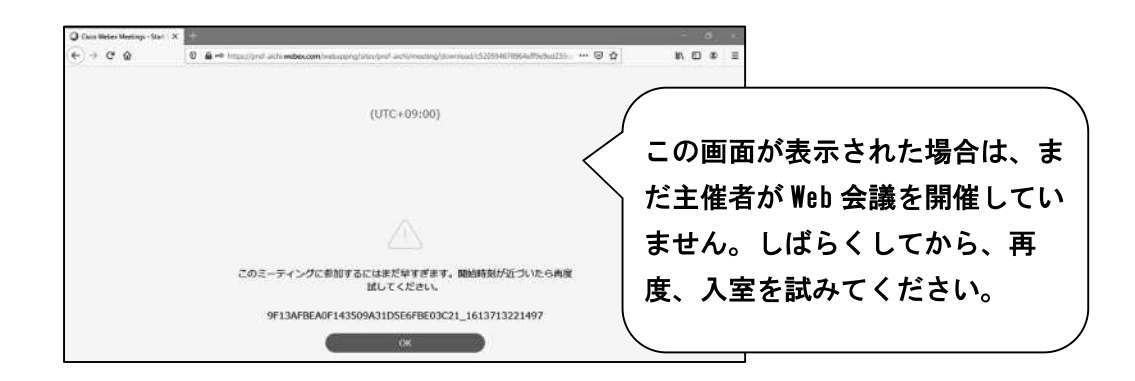

オ マイクやカメラの利用について許可を求めるウインドウが表示された場合、「許可 する」を押下します。

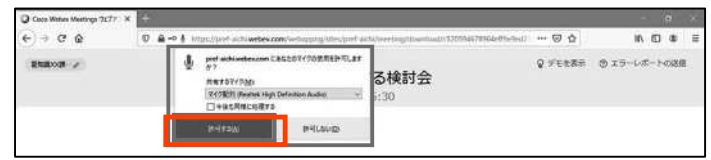

カ Web 会議室名が表示された画面が表示されたら、「ミーティングに参加する」ボタン を押下します。

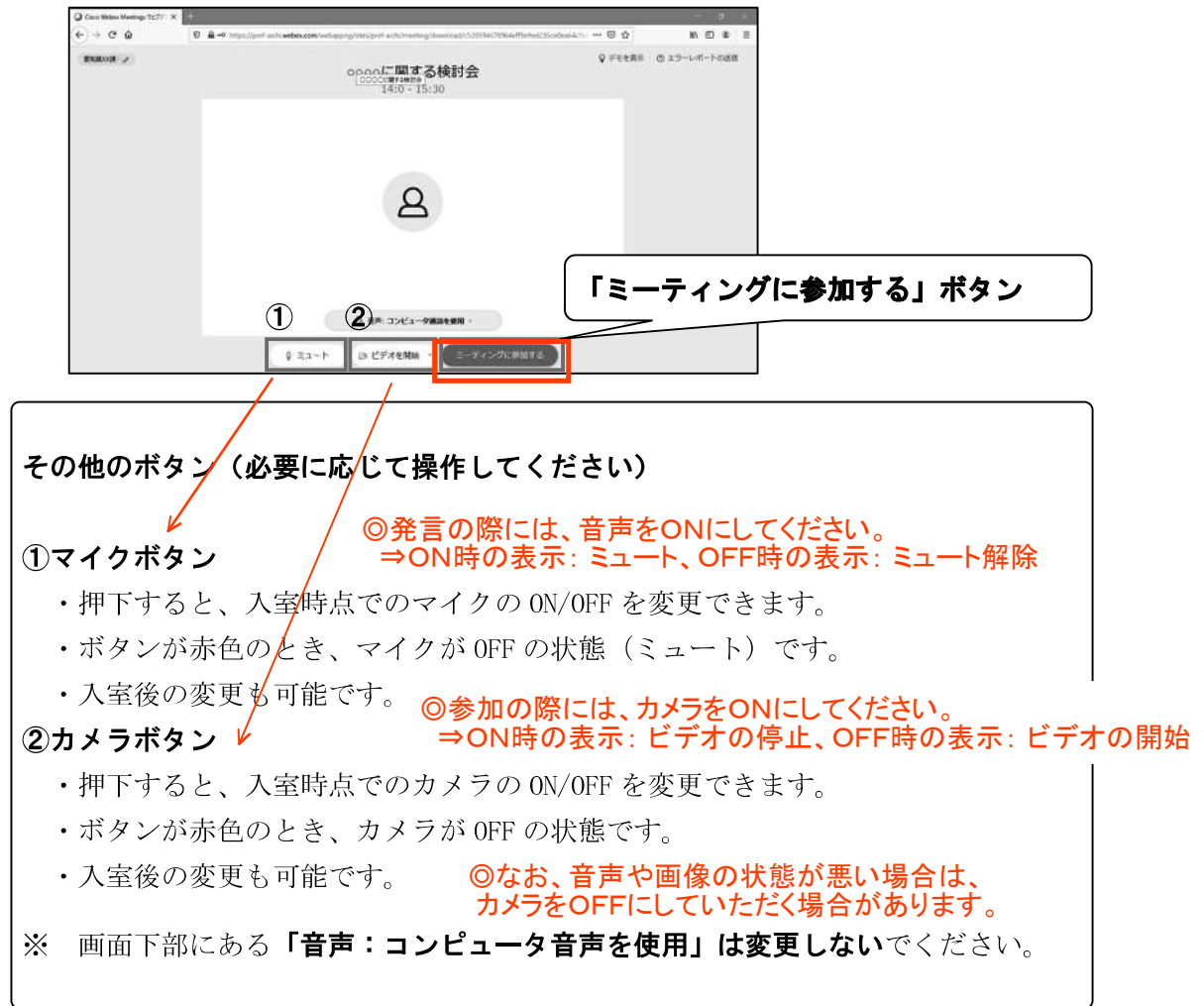

- キ 主催者の入室許可を待ちます。
	- ・主催者があなたを許可するまでの間は、以下の画面が表示されるので、主催者が 入室を許可するまで待ちます。

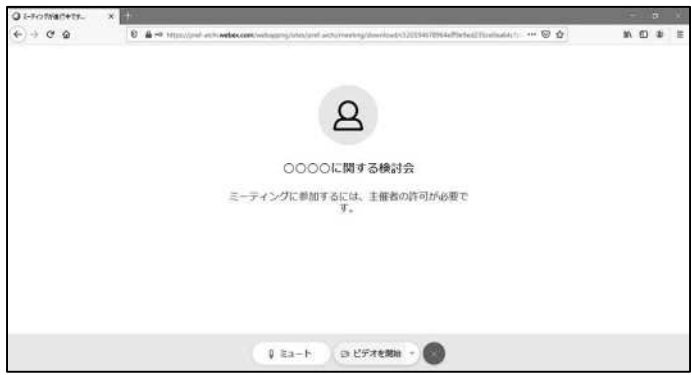

· Web 会議開始時間を過ぎても主催者から入室が許可されない場合等は、電話等で 主催者に問い合わせてください。電話:0564-51-1034(玉越·水野む)

ク 主催者が入室を許可すると Web 会議室に入室できます。

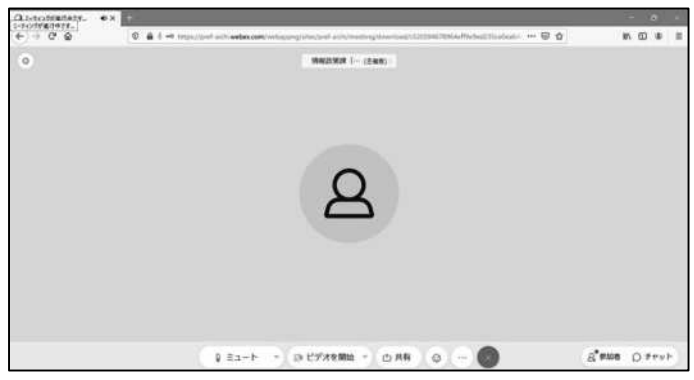

#### (2)Web 会議への参加(アプリを利用する方法)

※ 使用する端末機種やアプリのバージョンによって表示が異なる可能性があります。

ア アプリを起動します。

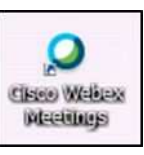

イ 「ゲストとして使用する」を押下します。

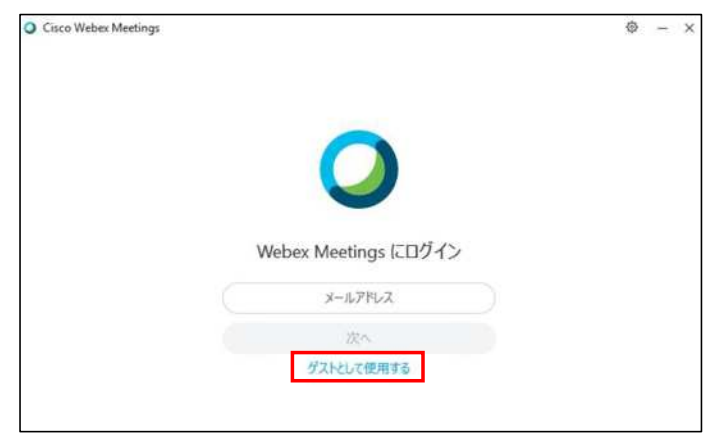

ウ 会議で表示するあなたの情報を入力し、「次へ」ボタンを押下します。

### (ア)名前

▶名前の入力欄に名前を入力してください。

- ・主催者から記載内容の指定がある場合、指定に従ってください。
- ・主催者から記載内容の指定がない場合、「所属名」+空白+「苗字」として ください。
	- 例 愛知(株)の情報 太郎さんが参加する場合 「愛知県(株) 情報」と入力します。

#### (イ)メールアドレス

- · メールアドレスの入力欄に主催者が連絡可能なメールアドレスを入力して ください。 ◎就農相談カードに記載されている メールアドレスを入力願います。
- (ウ)「次へ」ボタン
	- ・名前とメールアドレスを入力すると、「次へ」ボタンが押下できる状態にな るので、「次へ」ボタンを押下して、次の画面に進みます。
	- ■この方法で参加する場合、会議で表示する情報を入力するのみであり、ログ インは必要ありません。
- エ 会議の URL を入力し Web 会議画面を開きます。
	- (ア) 「ミーティング情報を入力」の欄に、主催者から伝えられた Web 会議室の URL を入力します。

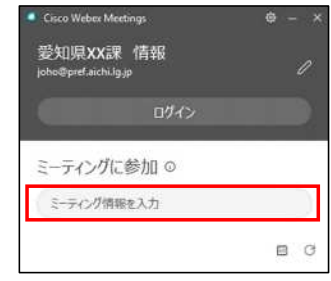

(イ) URL を入力すると「参加」ボタンが表示されるので、押下します。

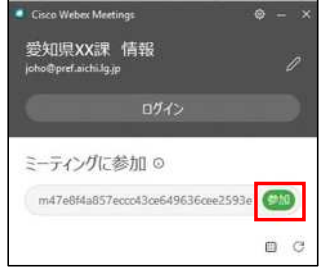

(ウ) 「ミーティングパスワードを入力します」と表示された場合は、Web 会議の主 催者から連絡されたパスワードを入力してください。

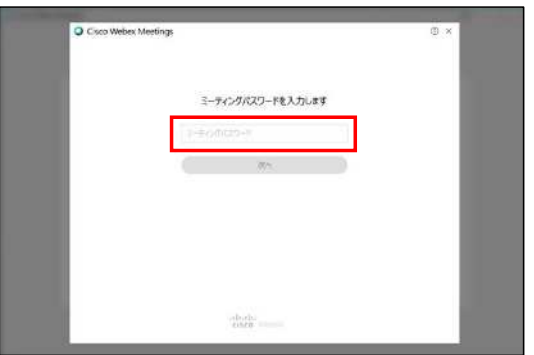

(エ) Web 会議画面が開きます。

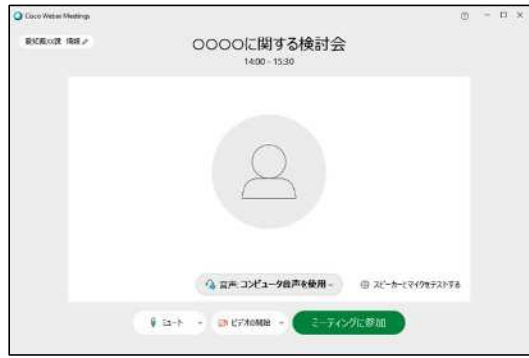

これ以降の手順は、Web ブラウザを利用する場合と同様です。「(1)カ」以降を参照してく ださい。

主要な操作に●を付けています。それ以外の操作は必要に応じて利用してください。

#### $\overline{\gamma}$ 音声の ON/OFF の切替 ●

·マイクボタンを押下すると、自端末の音声の ON/OFF を切り替えることができま す。

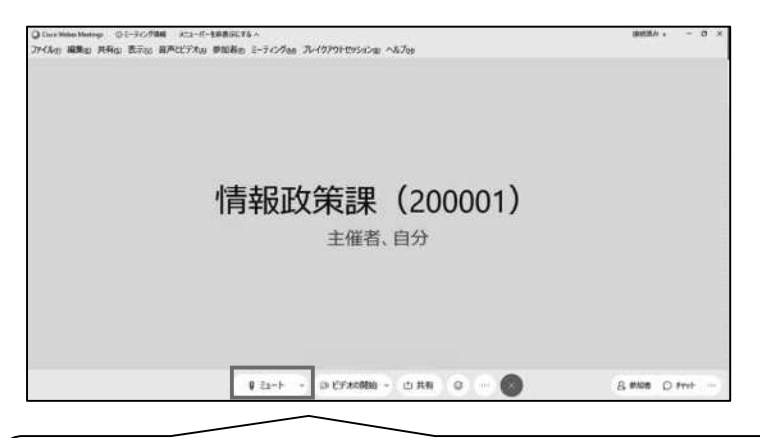

#### マイクボタン

- ·押下すると、自端末のマイクの ON/OF を切り替えることができます。
- ・ボタンが赤色のとき、マイクが OFF の状態(ミュート)です。

#### イ 画像の ON/OFF の切替 ●

·カメラボタンを押下すると、自端末の画像の ON/OFF を切り替えることができま す。

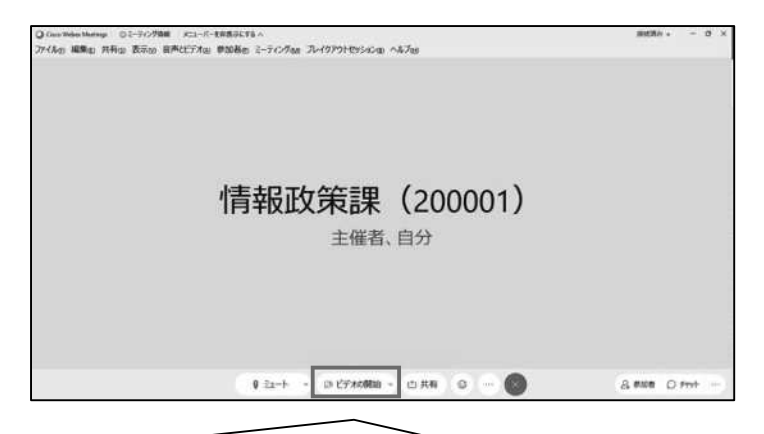

#### カメラボタン

- ·押下すると、入室時点でのカメラの ON/OFF を変更できます。
- ·ボタンが赤色のとき、カメラが OFF の状態です。

担当者が説明中はマイク、カメラともOFFにしてください

#### 質問はチャットでお願いします。説明中OK、回答はまとめてします。

(ア) 右下のチャットボタンを押下することで、チャットパネルの開閉ができます。

チャット●

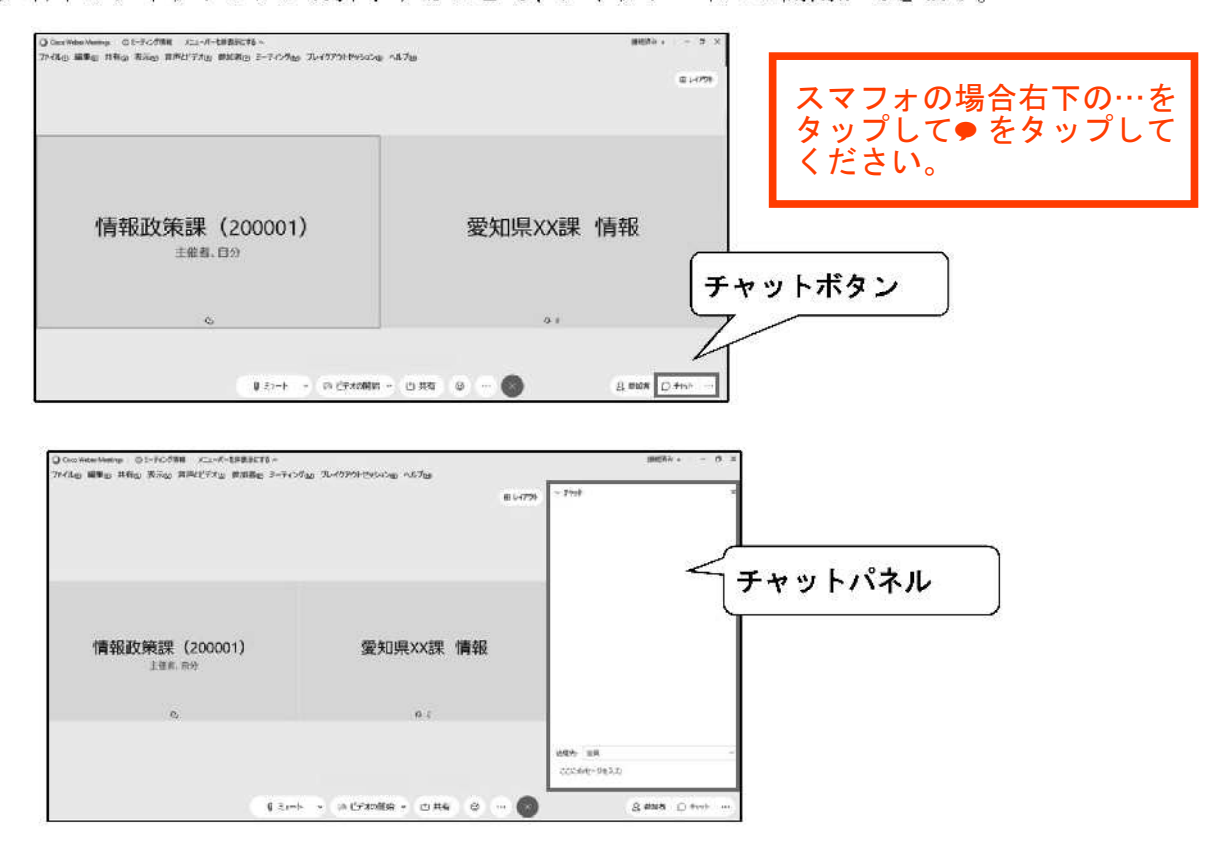

(イ) チャットパネル下部のウインドウにチャットで送信するコメントを入力でき ます。

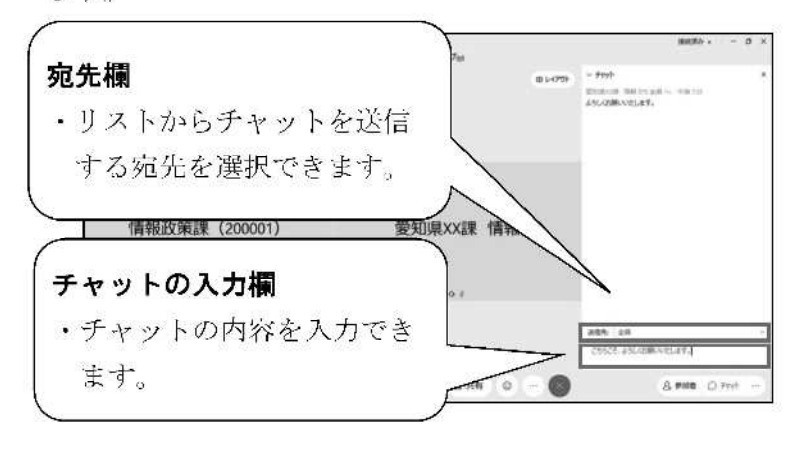

(ウ) キーボードの「Enter キーを押下すると、チャットが送信されます。

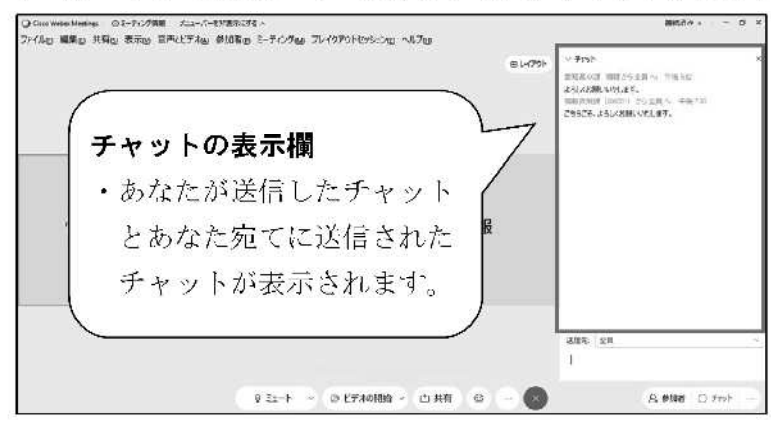